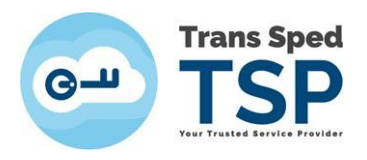

## **INSTALAREA MODULULUI CRIPTOGRAFIC ÎN ACROBAT READER DC PE MACOS**

*Versiunea 2 Februarie 2024*

> 1. Din meniul principal al aplicației Acrobat Reader DC, selectaţi **Acrobat Reader→ Preferences.**

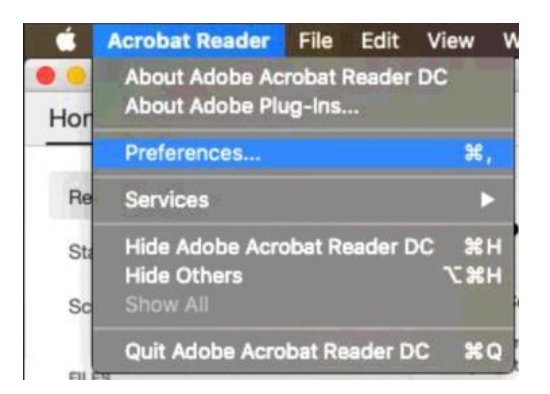

2. Din panoul din stânga al ferestrei care se deschide, selectaţi **Signatures** şi apăsați pe butonul **More**… din secţiunea **Identities & Trusted certificates**.

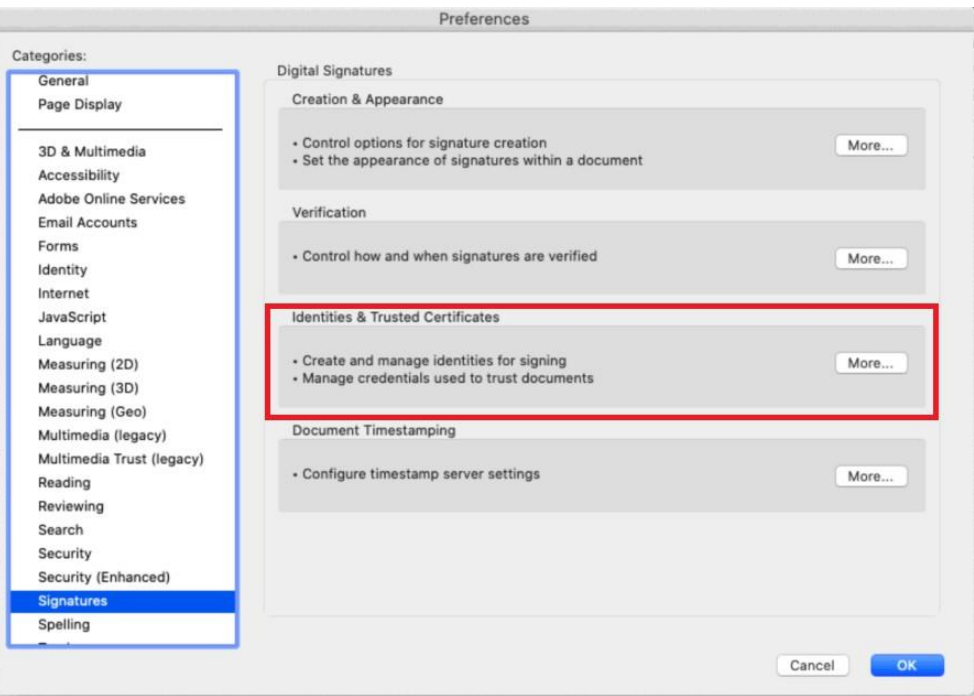

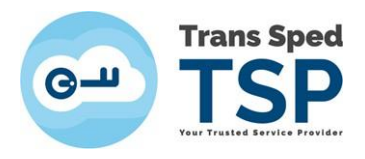

3. În fereastra care apare, apăsați pe **Digital IDs** din panoul din stânga. Selectați **PKCS#11 Modules and Tokens** și apăsați pe butonul **Attach Module** din panoul din dreapta.

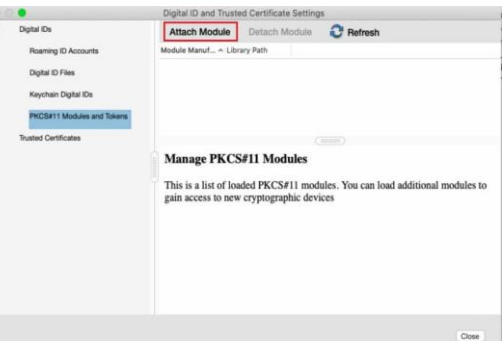

4. În următoarea fereastră, introduceți librăria (modulul/fișierul **libcryptoide\_pkcs11.dylib**) dispozitivului dumneavoastră.

Există două metode de adăugare a modulului (a librăriei) în Acrobat Reader:

## 4.1. **Metoda 1:**

• La click pe **Attach Module,** când apare mica fereastră **Locate a PKCS#11 Module**, mutaţi-o în stânga, ca în imagini:

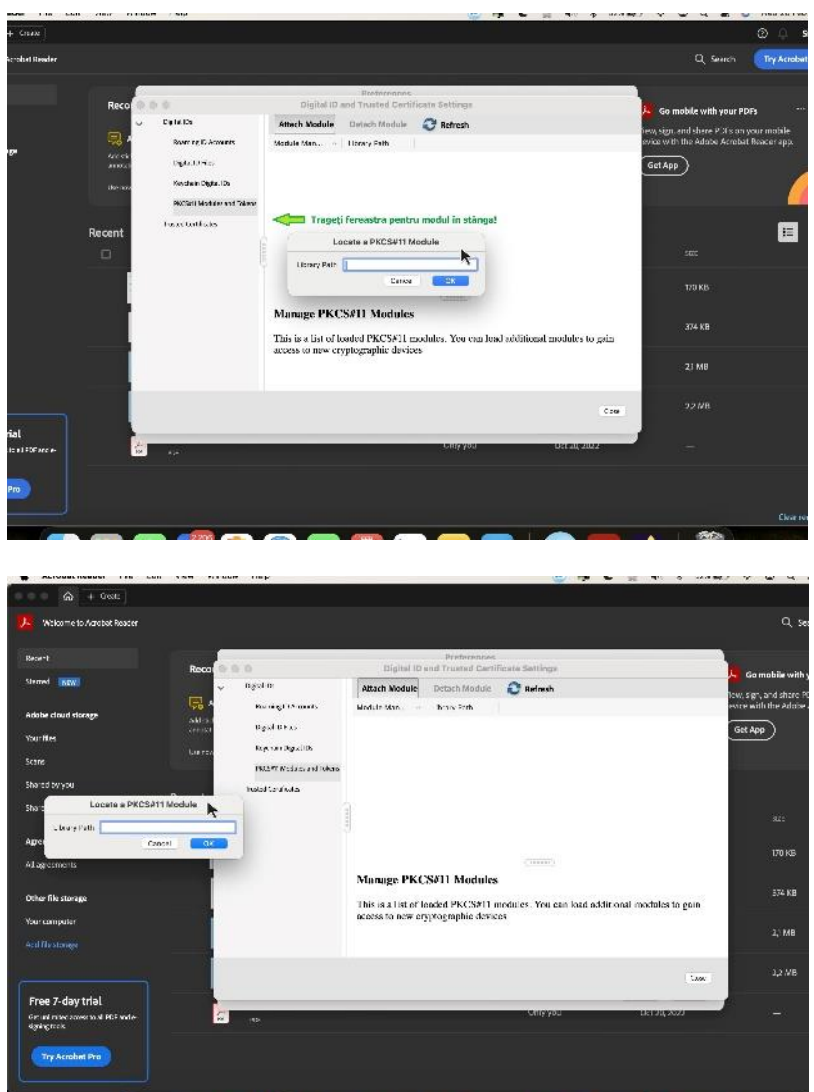

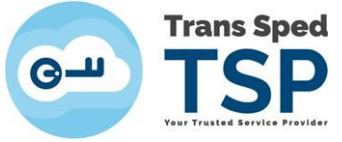

- Deschideţi apoi Finder şi localizaţi librăria **libcryptoide\_pkcs11.dylib** în kitul de instalare.
- Când aţi localizat librăria, selectati-o şi trageţi librăria în mica fereastră **Locate a PKCS#11 Module**, cu drag and drop, ca în imagini**:**

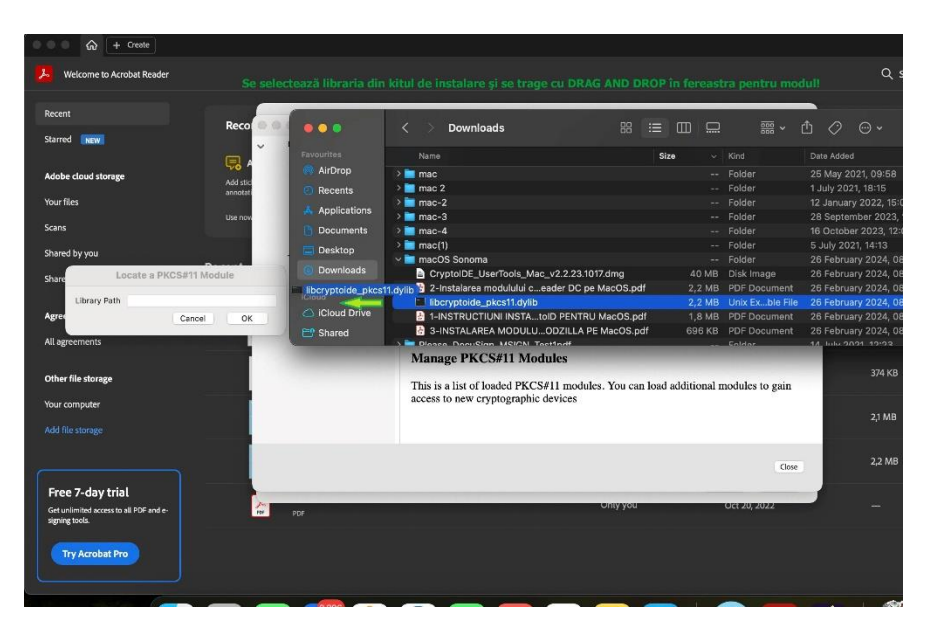

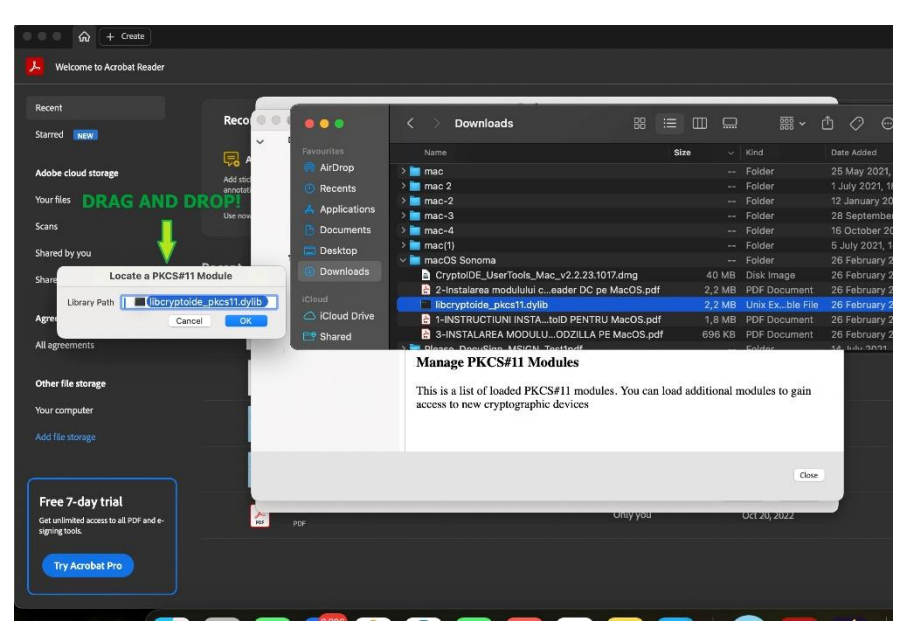

• Dacă aţi reuşit, continuaţi direct de la pagina 6 a acestui ghid, cu punctul 5.

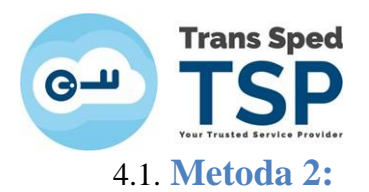

**NOTA**: *In exemplul din prezentele instrucțiuni folderul ce contine driverele dispozitivului,precum și libraria ce trebuie încărcată în Adobe Acrobat Reader s-au salvat în folderul Downloads.*

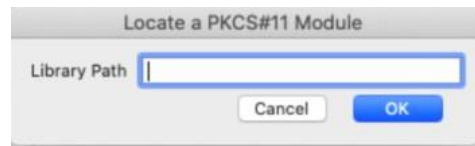

- Pentru a copia calea librăriei trebuie să accesați în Finder folderul în care se află driverele și librăria **libcryptoide\_pkcs11.dylib**
- Click dreapta pe fișierul libcryptoide\_pkcs11.dylib și alegeți opțiunea "Get Info".

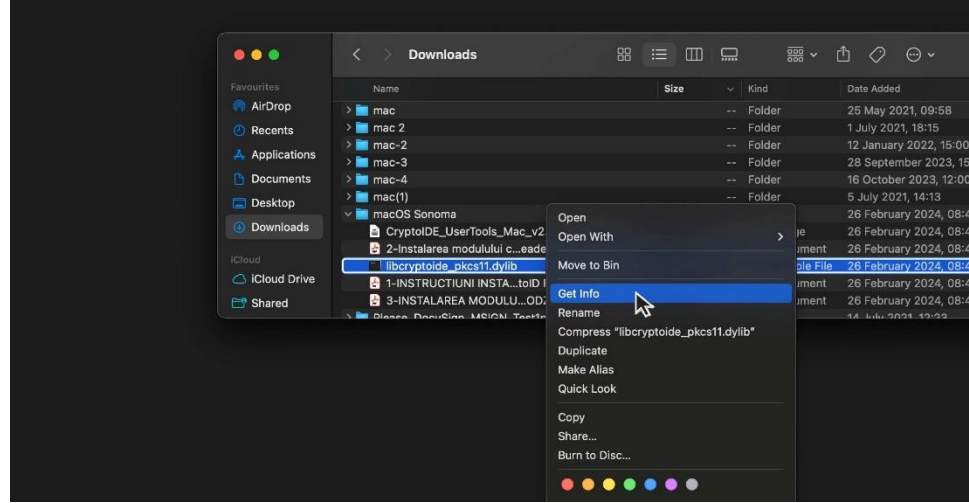

• În noua fereastră din stânga, selectaţi calea de la **Where → click dreapta** şi **copiaţi-o**:

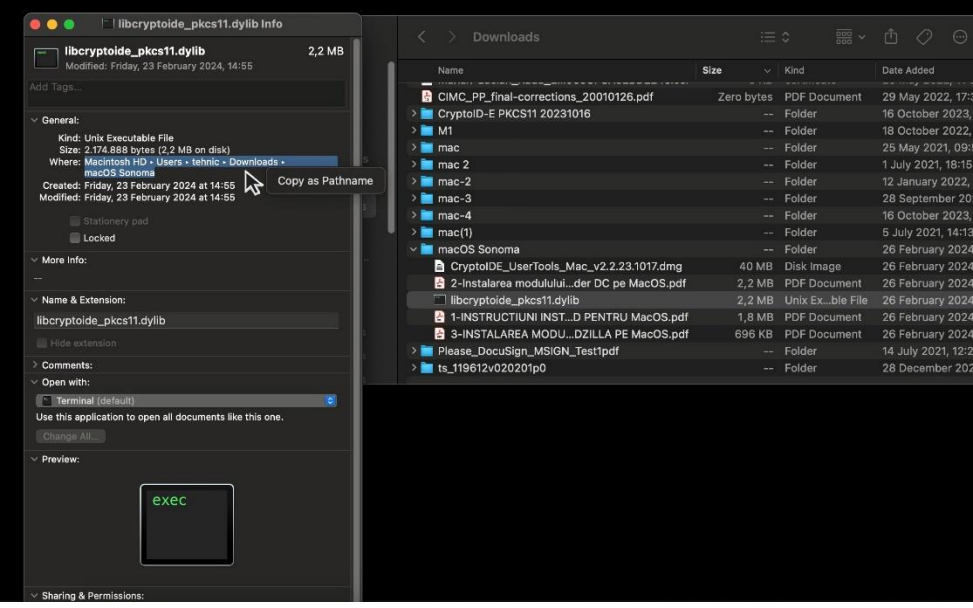

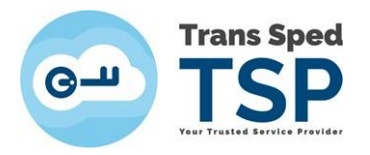

• Afişaţi din nou Acrobat Reader cu setările de modul şi mica fereastră **Locate a PKCS#11 Module → click dreapta→Paste** pentru a apărea calea catre librărie**:**

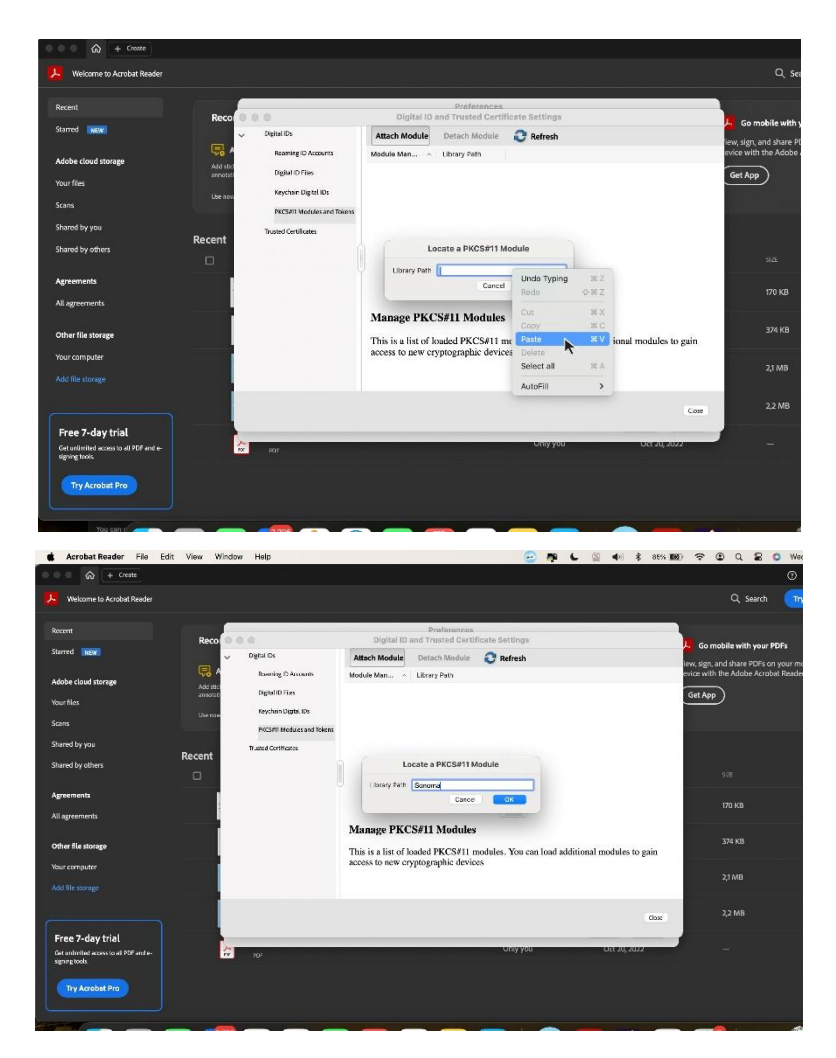

• Copiaţi textul:

## **/libcryptoide\_pkcs11.dylib**

şi adăugaţi-l în continuarea căii în mica fereastră **Locate a PKCS#11 Module:**

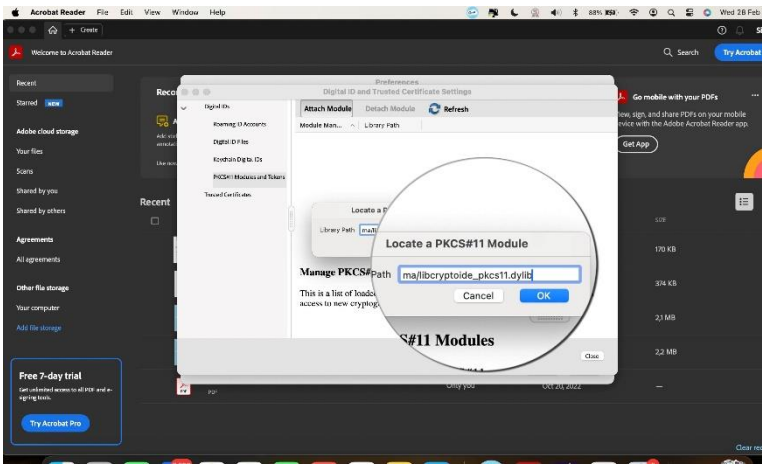

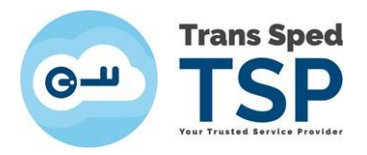

## **Orice metodă aţi aplicat, continuaţi astfel:**

- 5. Apăsaţi butonul **OK.**
- 6. De cele mai multe ori, librăria nu se încarcă, ci afişează eroare pentru ca necesita permisiunea dvs. cu master password de la acel Mac.
- 7. Apăsaţi butonul **Cancel**, nu ştergeti libraria!

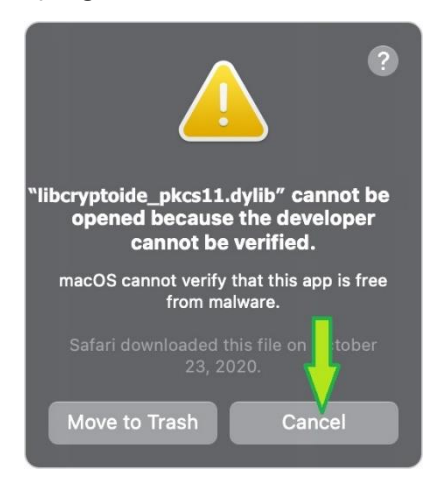

8. Apoi acceptaţi mesajele şi închideţi fereastra mică **Load PKCS#11 Device Driver**.

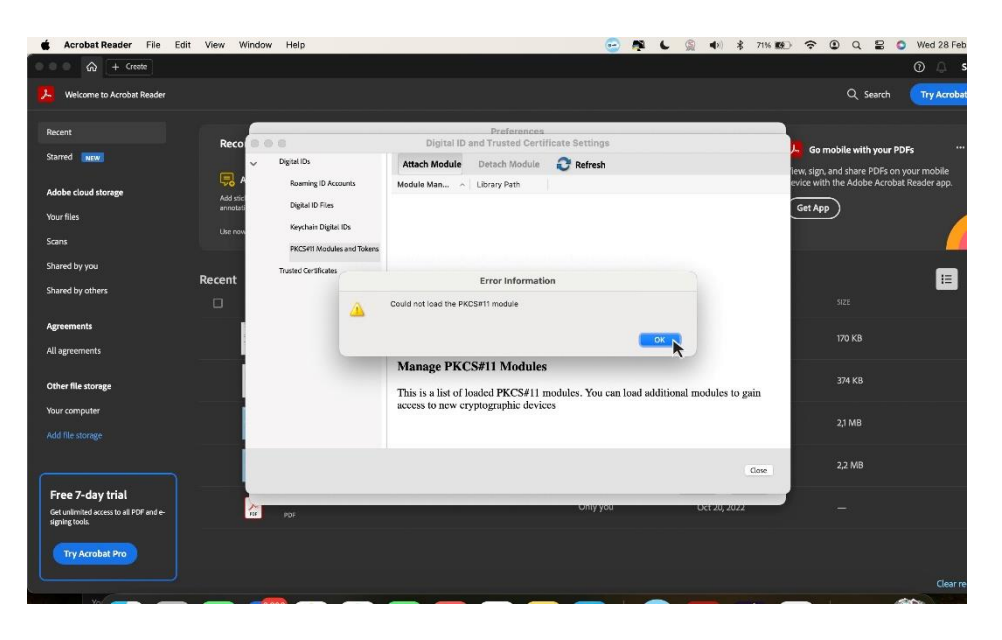

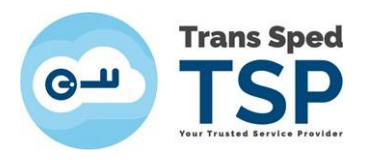

9. Accesaţi:

**Iconiţa Apple → Preferences → Privacy & Security→**(sub lista de aplicaţii): **Open Anyway**:

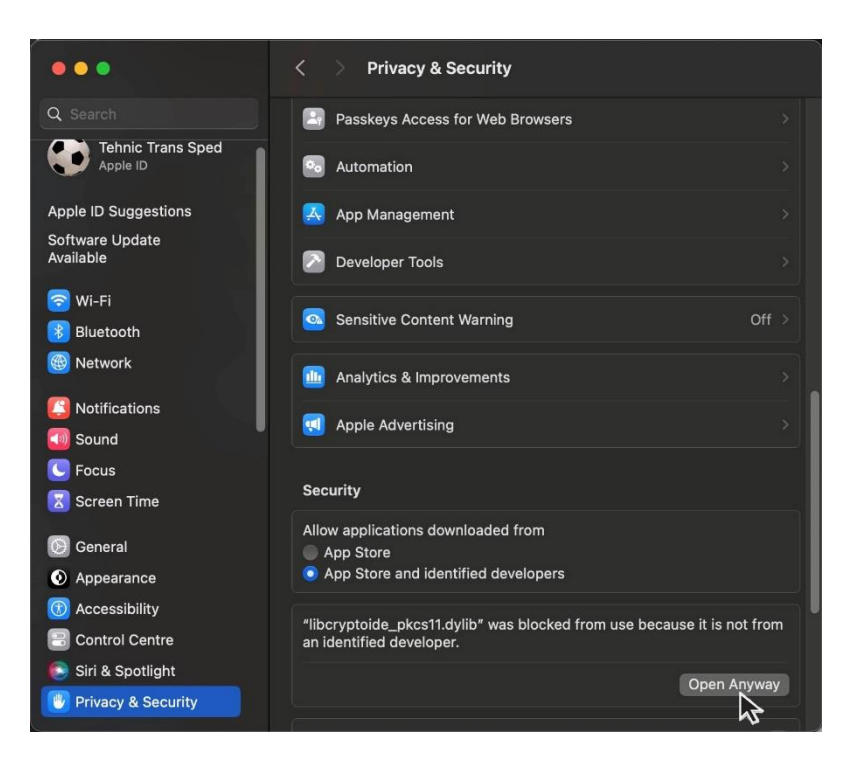

- 10. Reluaţi **Metoda 1** sau **Metoda 2**, acceptând deschiderea librăriei de către acel Mac.
- 11. Modulul criptografic al dispozitivului va apărea în panoul din stânga al ferestrei, sub PKCS#11 Modules and Tokens.

Numele modulului criptografic este: **Logmai PKCS11# Library**

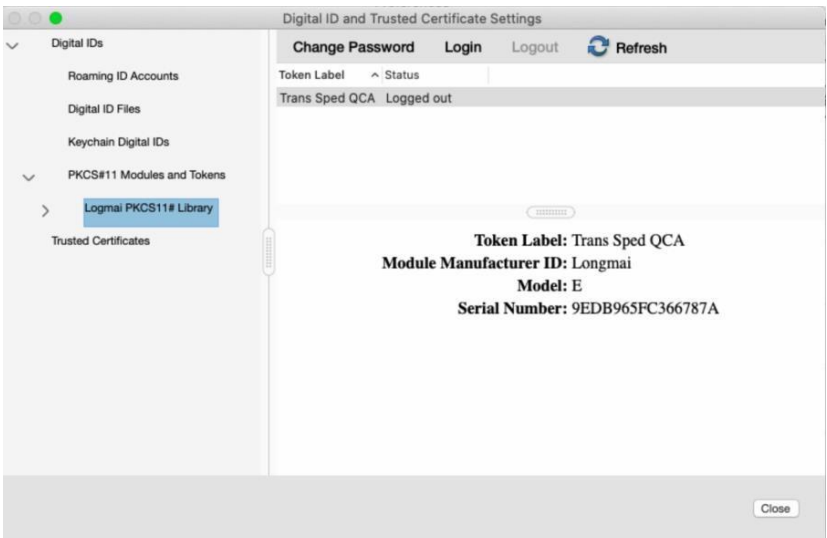

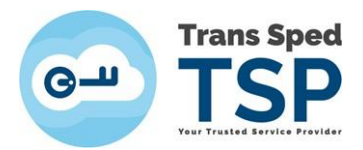

12. Pentru a accesa dispozitivul trebuie să apăsați butonul **Login** iar în fereastra următoare să introduceți PIN-ul (parola) dispozitivului.

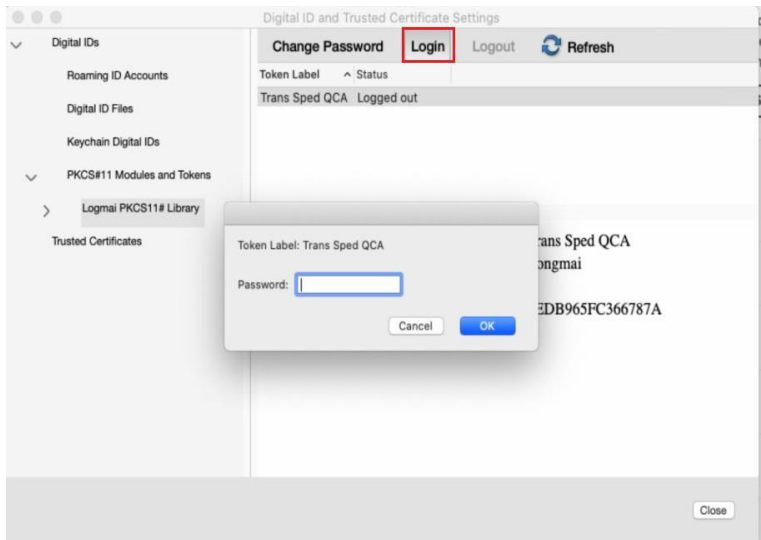

13. Selectaţi **Trans Sped QCA** de sub librăria tokenului din arborele **PKCS#11 Modules and Tokens** aflat în panoul din stânga al ferestrei. În panoul din partea dreaptă, veţi putea vedea certificatul de pe dispozitiv importat în Adobe Reader DC.

Pentru a utiliza acest certificat la semnare, selectaţi-l din panoul din dreapta, apăsați pe **Usage Options** (iconiţa creion) şi alegeți opțiunea **Use for Signing**.

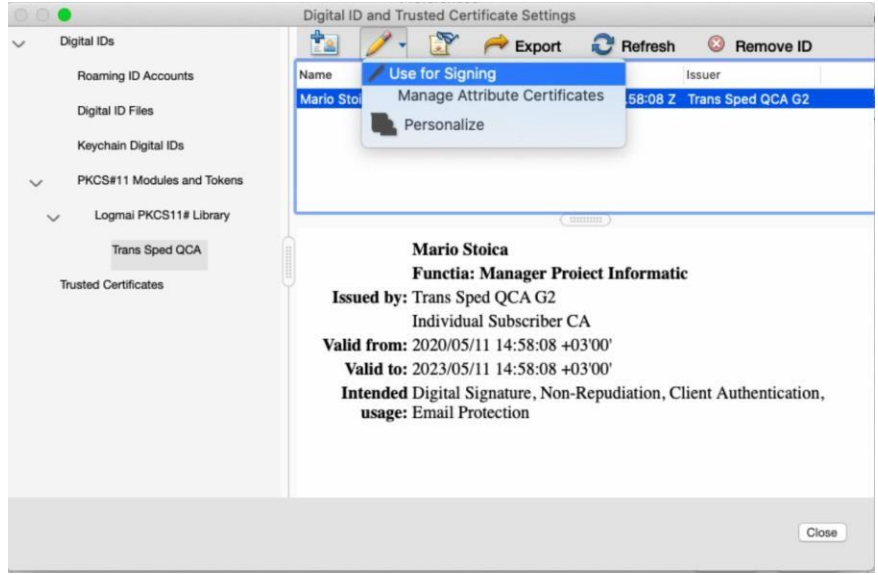

14. Apasati pe butonul **Close** pentru a închide fereastra, apoi închideți fereastra **Preferences** de pe butonul **OK**.

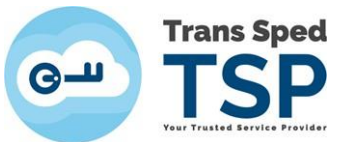

15. Semnați electronic documentul dorit introducând în câmpul **Enter the Digital ID PIN or certificate password...** PIN-ul (parola) dispozitivului dumneavoastră și apoi apasati pe butonul Sign.

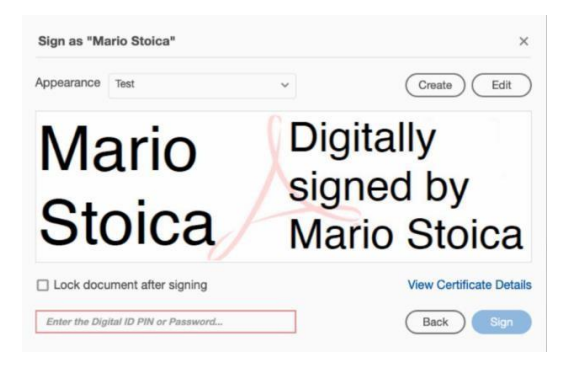